# **Appendix 4-F: Retrofit Implementation Guide**

This appendix is also available at http://www.ciscopress.com/1587200880.

The Retrofit Implementation Guide details the process, or the "cookbook of standards," that the implementation team used to ensure consistency and standardization of the retrofit process. Review your process with the implementation team to ensure that the same standards and procedures apply. Use the Cisco.com website to access the latest documentation on the processes and procedures noted in this section.

This guide should serve useful because it provides a comprehensive outline of topics that are relative to each step of the process, including the following:

- General phone information, including main prefixes, associated CallManager server names, and voice mail numbers
- Cutsheet requirements, such as naming standards and call restriction standards for common area phones
- Operations retrofit process
- Instructions on how to add an IP Phone and an analog device phone test procedure
- IP Phone spreadsheet creation procedures
- Bulk Administration Tool (BAT) import procedures
- Restricted phone configuration procedures
- Miscellaneous phone installation notes
- Floor walkthrough checklist
- Wall phone and wiring punchdown
- Headset support
- Boss/admin configurations; voice mail only configurations for telecommuters
- Troubleshooting of phones
- Operations room FAQ

## **General Phone Information**

Keep it simple for the project team by providing useful information, such as the following CallManager cluster and voice mail information:

- sjclstr1a 853 Voice Mail: 36555
- sjclstr2a 525Voice Mail: 52222
- sjclstr3a 526Voice Mail: 68800
- sjclstr4a 527 Voice Mail: 74800

If you are enabling the speed dial option, provide the project team with the website address for the CallManager administration configuration page and the help desk number that is given to the user group:

- Speed dial: http://sjclstr?a/ccmuser.
- Log in to server with username cisco\_main\username and your NT password.
- Telecom help desk xxxxx option 3.

## **Cutsheet Requirements**

The information in the following sections is required from IT Telecom.

#### Analog Phones

The retrofit team requires the following for all analog phones:

- Extension
- Floor
- Location/cube number
- Type: Polycom or fax (Modem information is provided by the approved modem user list)
- Description as per naming standards
- Intermediate Distribution Frame (IDF)
- Jack number and color (white or gray)

### IP Phones

The retrofit team requires the following for all user IP Phones:

- Extension
- Floor
- Location/cube number
- Employee last name
- Employee first name
- Employee user ID

For all wall phone and lobby IP Phones (Jack #99x), the retrofit team requires the following:

- IDF
- Jack number

For all IP Phones, the retrofit team requires that the following be specified:

- The identify of all wall phones
- The identify of all phones requiring restricted access (such as public areas and break rooms)

## IP Phone Naming Standards

Following are the IP Phone naming standards that are used for the installation team. A consistent naming standard for each type of phone makes it easier for the support team and when conducting phone query reports.

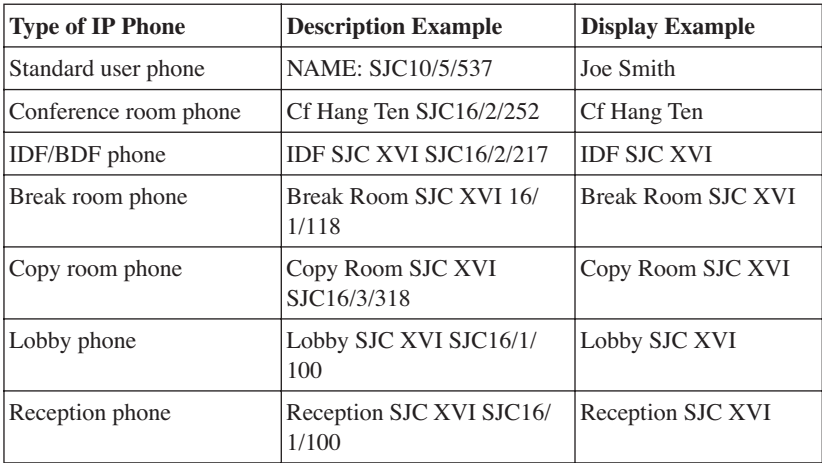

### Analog Phone Naming Standards

The following are the analog phone naming standards that appear to be used.

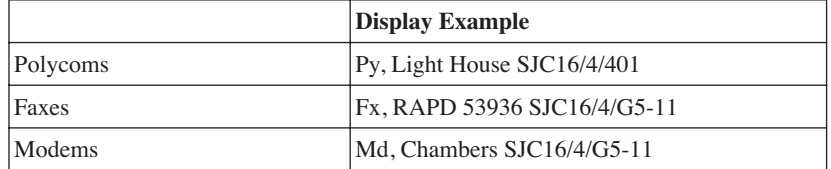

### Call Restriction Standards

Restrict the following types of phones for local-only access, which allows calling within the campus, local, and toll-free numbers.

- Lobby phones
- Break room phones
- Copy room phones

## **Operations Retrofit Process**

#### Documents Prior to Walkthrough

- **1** Request document with all building occupants and locations from WPR.
	- **a.** Remove all occupants that are currently assigned IP Phones with an 853 extension.
	- **b.** Format list into the order requested by Professional Services.
- **2** Download all the extensions residing in the PBX EPN.
	- **a.** Separate all analog lines from the list.
	- **b.** Separate all common area phones from the list.
	- **c.** Separate all lab phones from the list.

#### Walkthrough

- **1** Walk through all common areas.
	- **a.** Verify room name or number.
	- **b.** Verify extensions.
	- **c.** Obtain jack numbers.
- **2** Walk through all conference rooms.
	- **a.** Verify room name or number.
	- **b.** Verify extension of digital phone. If wall phone, obtain or verify jack number.
	- **c.** Verify whether room has Polycom.
	- **d.** Verify extension.
	- **e.** Obtain jack number.
- **3** Check the viability of all fax machines.
	- **a.** Obtain correct locations for fax machines.
	- **b.** Verify extensions.
	- **c.** Obtain jack numbers.
	- **d.** Verify all fax numbers. If you do not find the fax in the building, verify through your numbering management system to whom the fax belongs. If the fax is not in the database, send a fax to the machine asking the client to respond and call for verification. If no response is given, consider removing the fax line.
- **4** Walk through all cubes and offices.
	- **a.** Verify whether each cube has a PBX phone. Also verify the client from the list. Finally, verify that the extension belongs to the client by pressing the voice mail button.
	- **b.** If a cube has only a phone and is not on the client list, verify the PBX extension by calling a display phone.
		- Verify whether this is a guest phone in the switch, or through the numbering management system.
		- If the phone is dead or has a fast busy tone, bring it back to the operations center for reclaim.
	- **c.** If there are two phones in a cube, do this:
		- Verify which has voice mail.
		- Reclaim second number, phone, and send to operations.
- **5** Verify the use of all lab phones.
	- **a.** Gain access to the lab through security.
	- **b.** Walk through the lab, and capture all extensions and jack numbers.
	- **c.** Obtain the room and card reader numbers, and report them to professional services.

#### Spreadsheet Cleanup

- **1** Common area phones
	- **a.** Insert correct room numbers.
	- **b.** Insert jack numbers for wall phones.
- **2** Analog lines (faxes and Polycoms)
	- **a.** Insert locations.
	- **b.** Insert jack numbers.
- **3** Client phones
	- **a.** Insert correct locations.
	- **b.** Insert correct extensions.
- **4** Lab phones
	- **a.** Create list from walkthrough.
	- **b.** Insert extensions.
	- **c.** Insert jack numbers.

Friday Switch Work

- **1** Tasman switch: Change the UDP table to EPN 6 for all extensions to be uplifted
- **2** Zanker switch
	- **a.** Remove all extensions to be uplifted from the switch.
	- **b.** Change the UDP to correct AAR code for each extension.

#### PBX Cleanup

- List stations that still reside on EPN.
	- **a.** Remove all stations.
	- **b.** Change UDP tables in the switch to reflect removal.
- Create a spreadsheet with all remaining extensions and send data to operations.

## **Add IP Phone**

You might have to manually add IP Phones to the system. Use the following procedures:

- Enter a MAC Address column on the spreadsheet.
- Enter **Description** as per the naming standards.
- Select **Device Pool** as per the spreadsheet.
- Enter **Calling Search Space** = Unlimited Access (853=CSS\_SJAllServices).
- Select button template **Default 7960**.
- Select **Insert**.
- Select **Line 1**.
- Enter **Directory Number** as per the Emptel column on the spreadsheet.
- Select **Partition** = San Jose Campus (853=Cisco).
- Enter **Calling Search Space** = Unlimited Access (853=CSS\_SJAllServices).
- Select **Call Waiting** = ON.
- Enter **Forward Busy Destination** = Voice Mail Numbers, as per Section 1.
- Enter **Calling Search Space** = Unlimited Access (853=CSS\_SJAllServices).
- Enter **Forward No Answer Destination** = Voice Mail Numbers, as per Section 1.
- Enter **Calling Search Space** = Unlimited Access (853=CSS\_SJAllServices).
- Enter **Display as per Naming Standards** in Section 2.
- Select **Insert and Close**.
- Reset the phone.

To add User Directory information, do the following:

- Enter **First Name**, as per the spreadsheet.
- Enter **Last Name**, as per the spreadsheet.
- Enter **User ID**, as per the spreadsheet.
- Enter **abcd** for Password.
- Enter **abcd** for Confirm Password.
- Enter the directory number as per the Emptel column found within the spreadsheet. Select **Associate Devices**.
- Search for the associated phone.
- Select **Check Box** and **Radio Button** as primary extensions. Select **Insert**.

### **Add Analog Phone**

- Select the proper Gateway card.
- Choose the next available port, and select **Add DN**.
- Enter **Ext**. for Directory Number on the spreadsheet.
- Enter **Partition =** San Jose Campus (853=Cisco).
- Enter **Calling Search Space** = Unlimited Access without VM (853=CSS\_SJAllServicesNoVoiceMail).
- Enter **Display** in the Display column on the spreadsheet.
- Select **Insert and Close**.
- After you've added all ports, perform a reset; then restart on the Gateway for changes to take effect.

### **Phone Tests**

#### Outgoing Call Tests

- Test dialing voice mail numbers: xXXXX, xXXXX, xXXXX, xXXXX
- Test calling PacBell 1000 Hz test number: 9-727-xxxx

#### Incoming Call Tests

- **1** Test call the new phone from another phone by dialing the 5-digit extension, and let the phone ring to ensure that voice mail picks up. (Enable voice mail on all IP Phones except for analog and guest phones.) (See Appendix 4-G, "Cisco IP Phone Test Procedure.")
- **2** Test call the new phone from another phone (9-xxx-xxxx) to ensure that the steering is correct.

### **IP Phone Spreadsheet Creation Procedures**

#### Cutsheet Cleanup

- **1** Start with the template IP Phones spreadsheet.
- **2** Set the column to do a =PROPER function on the first and last names to set Users case properly.
- **3** Select **Copy** > **Paste Special** when inputting users, labs, common areas, and guest phones into a single IP Phone spreadsheet.
- **4** Spot-check the BAT Phones worksheet, and ensure it is displaying correct data.
- **5** Do a find and replace for any commas with spaces in the BAT phones description.
- **6** Ensure that the reception phone has a generic name and not the username of the receptionist.

#### BAT Users Worksheet Creation

- **1** Sort IP Phones by user ID.
- **2** Copy individual columns using Paste Special > Values of EMPFIRST, EMPLAST, USERID, MAC ADDRESS, and EXT. to the BAT Users worksheet.
- **3** Delete excess rows in the BAT Users worksheet for phones that do not have user IDs.
- **4** Re-sort the main IP Phones worksheet by FLR and SPID.

#### BAT Phones Worksheet Creation

The BAT Phones worksheet is created automatically as it is referencing the IP Phones worksheet.

**NOTE** Never sort on the BAT Phones worksheet. If you need to conduct a sort, use the IP Phones worksheet instead because it automatically sorts the BAT Phones worksheet for you. Performing a sort using the IP Phone worksheet ensures that you can re-sort the BAT Users worksheet without problems.

### **BAT Import Procedures**

#### Create BAT Phone Import Files

- **1** BAT tools are constantly changing. Check with your Cisco engineering team for a list of vendors or software applications that can perform the BAT functionality. At the time of this book release, Unimax was a preferred vendor in the area of bulk admin, template creation, batch scheduling, audit trials, ad-hoc reporting, and automatic database synchronization.
- **2** Load the IP Phone spreadsheet and BAT.XLT spreadsheet into Excel.
- **3** Sort the IP Phones worksheet by the EMPTEL column.

#### **NOTE** Be sure to select all columns when sorting!

- **4** Switch to the BAT Phones worksheet and select from Column A to G a group of phones for a single device pool. Then select **Copy**.
- **5** Switch to the BAT.XLT Excel spreadsheet, Phones worksheet. Select **Paste Special**; then select **Values** within the Paste Special option.
- **6** Click the **Export to BAT** button; then enter a filename to save the .txt files.

Example Name: c:\bat\ph525bdh.txt

- **7** Delete data that was copied to the BAT.XLT spreadsheet.
- **8** Repeat Steps 3–6 for all device pools in all clusters.
- **9** When you are finished creating all text files, check the beginning and end users in the text file against the spreadsheet that you used to scan the MAC addresses to ensure that the files are correct.

#### User BAT Phone Import Files

- Sort the BAT Users worksheet by the EXT column.
- Select from Columns A to F all the phones for a given cluster; then select **Copy**.
- Switch to the BAT.XLT spreadsheet, Users worksheet. Do a Paste Special; then select **Values** within the Paste Special option.
- Click the **Export to BAT** button. Then enter a filename to save the .txt files.

Example name: c:\bat\users525.txt

- Delete data that was copied to the BAT.XLT spreadsheet.
- Repeat Steps 2–5 for all users in all four clusters.
- When you are finished creating all the text files, check the beginning and end users in the text file against the spreadsheet that was used to scan the MAC addresses to ensure that the files are correct.

#### Running BAT

- Select **Application** > **BAT** from Call Manager.
- Select **Configure** > **Phones**.
- Enter the filename, such as c:\bat\ph525bdh.txt.
- Select the correct template; then double-check it against the filename entered.
- Select **Insert**; then view the resulting log file.
- Record any errors or conflicts.
- Repeat Steps 3–6 for all device pools in a cluster.
- Select **Configure** > **Users**.
- Enter the filename, such as c:\bat\users525.txt.
- Select **Insert**; then view the resulting log file.
- Record any errors or conflicts.
- Repeat steps 1–11 for all clusters.

## **Restricted Phone Configuration Procedures**

- Select the phone to be configured.
- Change the Calling Search Space to Local without VM (853=Local).
- Select line 1.
- Change the Calling Search Space to Local without VM (853=Local).
- Select **Update and Close**.
- Reset the phone.

## **Miscellaneous Phone Installation Notes**

- Plug the IP Phone into an available yellow or green jack.
- If both the yellow and green jacks are in use, connect the phone to the PC, and ensure that the cable is plugged in properly and you hear a click.
- Leave documentation only at user desks, not in common areas.
- For wall phones, loosely screw the bottom black screw into the wall plate to secure the phone.
- Identify any rogue (extensions with 4xxxx) phone extensions and location information.
- Identify any locations in which a phone was swapped for someone who appears to already have an IP Phone.
- Identify any locations with headsets.
- Place the new phone in the same location as the old phone. If necessary, use a longer patch cable.

### Floor Walkthrough Checklist

- Identify the cube and phone number for any remaining PBX phones that give a test tone when dialing 9-727-0020.
- Identify the cube and phone number for any rogue phones—that is, phones that have extension 4xxxx.
- Pick up any remaining PBX phones.
- Ensure that all office doors are locked and that all IDFs/BDFs are closed.
- Clean up any garbage that might have been missed.

## **Wall Phone Wiring Punchdown**

Punch down the 110 block in the following manner:

White 110 Block (to RJ-45 Patch Panel)

3 456 | ||| 3 4 5 6

Wall Phone 99x 110 Block

## **Headset Support**

Use the following sample procedures with the different models of headsets.

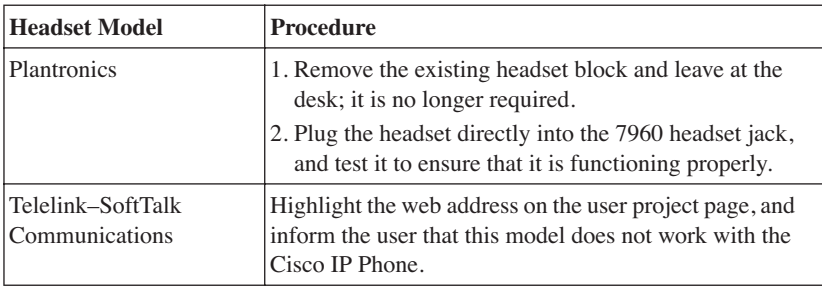

## **Boss/Admin Phone Configurations**

Examples: Boss Ext.: xxxxx

Following is a sample template used to collect boss/admin information.

Use the Administrative Assistant ID form to identify and verify all admins by floor and their call coverage requirements.

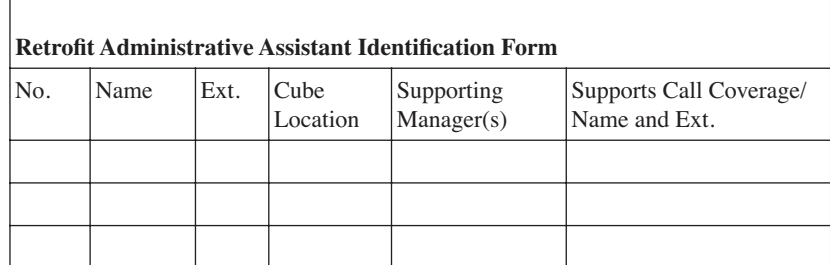

To ensure uniformity and consistency between the various support groups, the implementation team used the following template to standardize all the boss/admin configurations.

| <b>Boss</b><br>X79551 |                                                                   |                      | <b>Admin</b><br>X75339 |                         |                         |
|-----------------------|-------------------------------------------------------------------|----------------------|------------------------|-------------------------|-------------------------|
| Line 1<br>79551       | Partition                                                         | Fourth line          | Line 1<br>75339        | Partition               | San Jose campus         |
|                       | <b>CSS</b>                                                        | Unlimited            |                        | $\overline{\text{CSS}}$ | Second line             |
|                       | 74800 unlimited<br><b>FWDB</b><br><b>FWDNA</b><br>74800 unlimited |                      |                        | <b>FWDB</b>             | 75339 second line       |
|                       |                                                                   |                      |                        | <b>FWDNA</b>            | 74800 unlimited         |
|                       | Call Wait                                                         | On                   |                        | Call Wait               | On                      |
| Line 2<br>79551       | Partition                                                         | Third line           | Line 2<br>75339        | Partition               | Second line             |
|                       | <b>CSS</b>                                                        | Fourth line          |                        | <b>CSS</b>              | Third line              |
|                       | <b>FWDB</b>                                                       | 79551 fourth<br>line |                        | <b>FWDB</b>             | 75339 third line        |
|                       | <b>FWDNA</b>                                                      | 74800 unlimited      |                        | <b>FWDNA</b>            | 74800 unlimited         |
|                       | Call Wait                                                         | Off                  |                        | Call Wait               | Off                     |
| Line 3<br>79551       | Partition                                                         | Second line          | Line 3<br>75339        | Partition               | Third line              |
|                       | <b>CSS</b>                                                        | Third line           |                        | <b>CSS</b>              | <b>Unlimited Access</b> |
|                       | <b>FWDB</b>                                                       | 79551 third line     |                        | <b>FWDB</b>             | 74800 unlimited         |
|                       | <b>FWDNA</b>                                                      | 74800 unlimited      |                        | <b>FWDNA</b>            | 74800 unlimited         |
|                       | Call Wait                                                         | Off                  |                        | Call Wait               | Off                     |
| Line 4<br>79551       | Partition                                                         | San Jose campus      | Line 4<br>75339        | Partition               | Third line              |
|                       | <b>CSS</b>                                                        | Second line          |                        | <b>CSS</b>              | Fourth line             |
|                       | <b>FWDB</b>                                                       | 79551 second<br>line |                        | <b>FWDB</b>             | 79551 fourth line       |
|                       | <b>FWDNA</b>                                                      | 79551 second<br>line |                        | <b>FWDNA</b>            | 74800 unlimited         |

*Table 4-1 Boss Admin Configuration Template* 

*continues*

| <b>Boss</b><br>X79551 |           |     | <b>Admin</b><br>X75339 |              |                      |
|-----------------------|-----------|-----|------------------------|--------------|----------------------|
|                       | Call Wait | Off |                        | Call Wait    | Off                  |
|                       |           |     | Line 5<br>75339        | Partition    | Second line          |
|                       |           |     |                        | <b>CSS</b>   | Third line           |
|                       |           |     |                        | <b>FWDB</b>  | 79551 Third line     |
|                       |           |     |                        | <b>FWDNA</b> | 74800 unlimited      |
|                       |           |     |                        | Call Wait    | Off                  |
|                       |           |     | Line 6<br>75339        | Partition    | San Jose campus      |
|                       |           |     |                        | <b>CSS</b>   | Second line          |
|                       |           |     |                        | <b>FWDB</b>  | Second line          |
|                       |           |     |                        | <b>FWDNA</b> | 79551 Second<br>line |

*Table 4-1 Boss Admin Configuration Template (Continued)*

Standard Boss/Admin: Two Phones with One Line Ringing on Both Phones Use the following procedures to configure a standard boss/admin setup:

- **1** On the boss phone, make the following changes:
	- **a.** Type on Line 1: (user's extension) in Partition=2nd Line
	- **b.** Within Calling Search Space: select **Unlimited**
	- **c.** Within Forward Busy: input extension in Calling Search Space Unlimited
	- **d.** Within Forward No Answer: input extension in Calling Search Space Unlimited
	- **e.** Within Line 2: Select extension in Partition=San Jose Campus (853=Cisco)
	- **f.** Within Call Waiting: select the **Off** option
	- **g.** Within second line: select **Calling Search Space**
	- **h.** Within Forward Busy: input extension in Calling Search Space second line
	- **i.** Within Forward No Answer: input extension in Calling Search Space second line
- **2** On the admin phone, make the following changes:
	- **a. Select Line 2**: input extension in Partition=San Jose Campus (853=Cisco San Jose Campus)
	- **b.** Select Call Waiting: **Off**
	- **c.** Within second line: select **Calling Search Space**
	- **d.** Within Forward Busy: input extension in Calling Search Space second line
	- **e.** Within Forward No Answer: input extension in Calling Search Space second line

Standard Boss/Admin in Two Locations (Four Phones Total)

Repeat standard boss/admin steps for two new phones.

#### Known Boss/Admin Feature Limitations

The following are a few admin feature differentiators within the boss/admin configuration. As new versions of CallManager are released, so are new phone features and enhancements. Check with your Cisco engineering team for a list of standard phone features. In the meantime, communicate the differences in features to the end users:

- The Message Waiting Indicator does not display on the boss' phone; instead, you have to look for the Envelope symbol on the display beside the Boss extension to determine whether the boss has a voice mail waiting.
- To check voice mail on the admin phone, select the admin line first; then press the **Messages** button. Depending on the line you are using, just pressing Messages might take the admin to the boss's or user's voice mail box.
- If the boss is using his first line, it is not displayed as in-use on the admin phone. If the boss is using his second line, it *is* displayed as in-use on the admin phone.

## **Voice-Mail Only Configurations**

Use the following procedures to set up users with voice mail only and no desk phone:

- **1** Search for 0000000 in the appropriate phone cluster.
- **2** Assign the MAC address of the phone to the next available sequential number.
- **3** You can then reassign the phone to another user or return the phone to inventory.

## **Troubleshooting Cisco IP Phones**

Use the following tips to troubleshoot Cisco IP Phones.

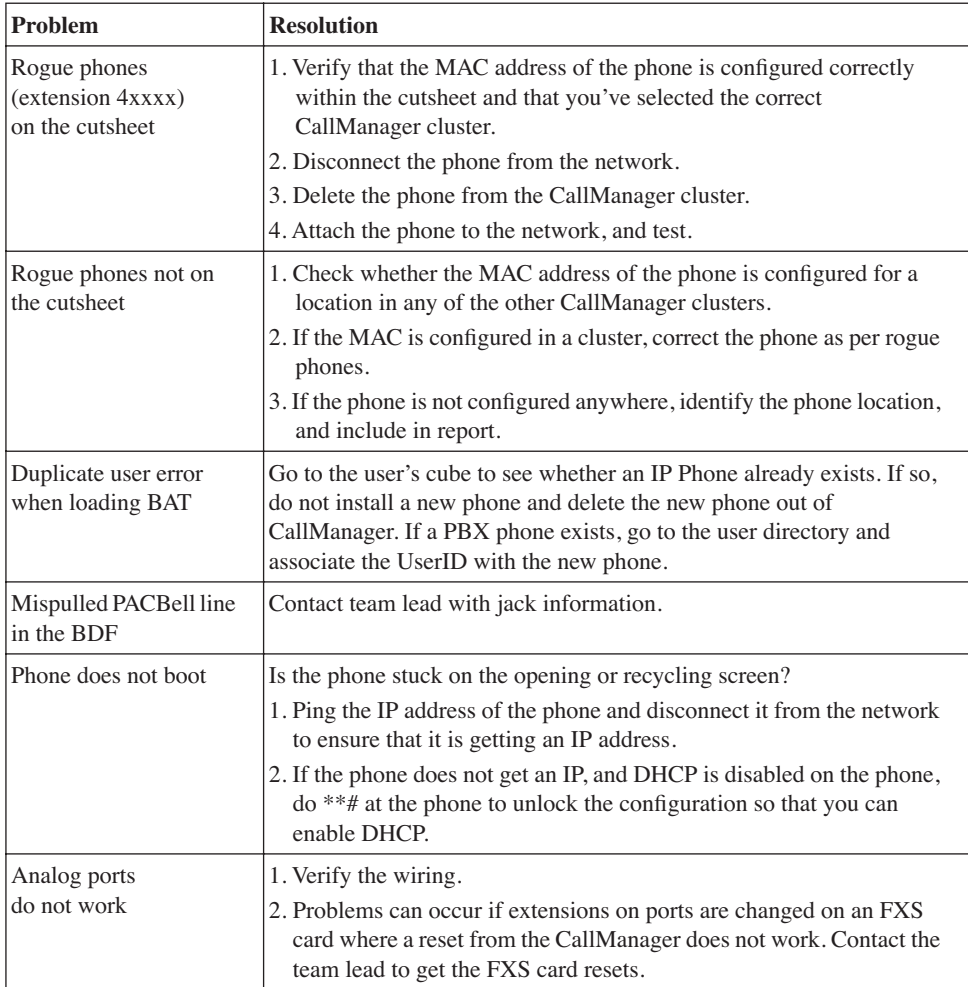

## **War Room FAQ**

Use this list to ensure a consistent message to users when they have questions concerning operational policies.

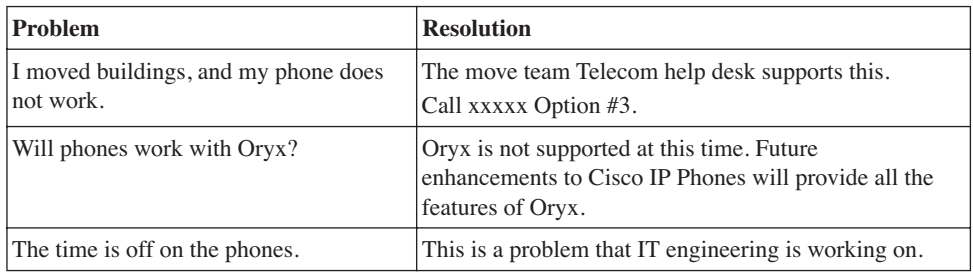

## **Retrofit Project FAQ**

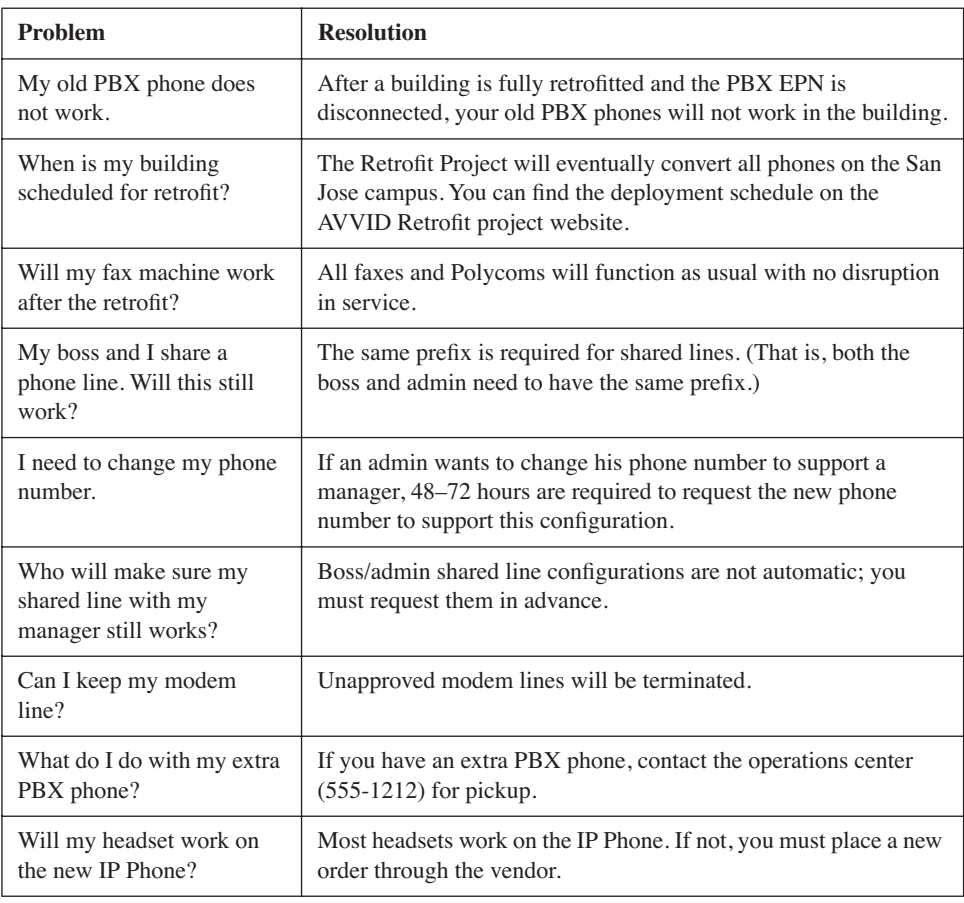

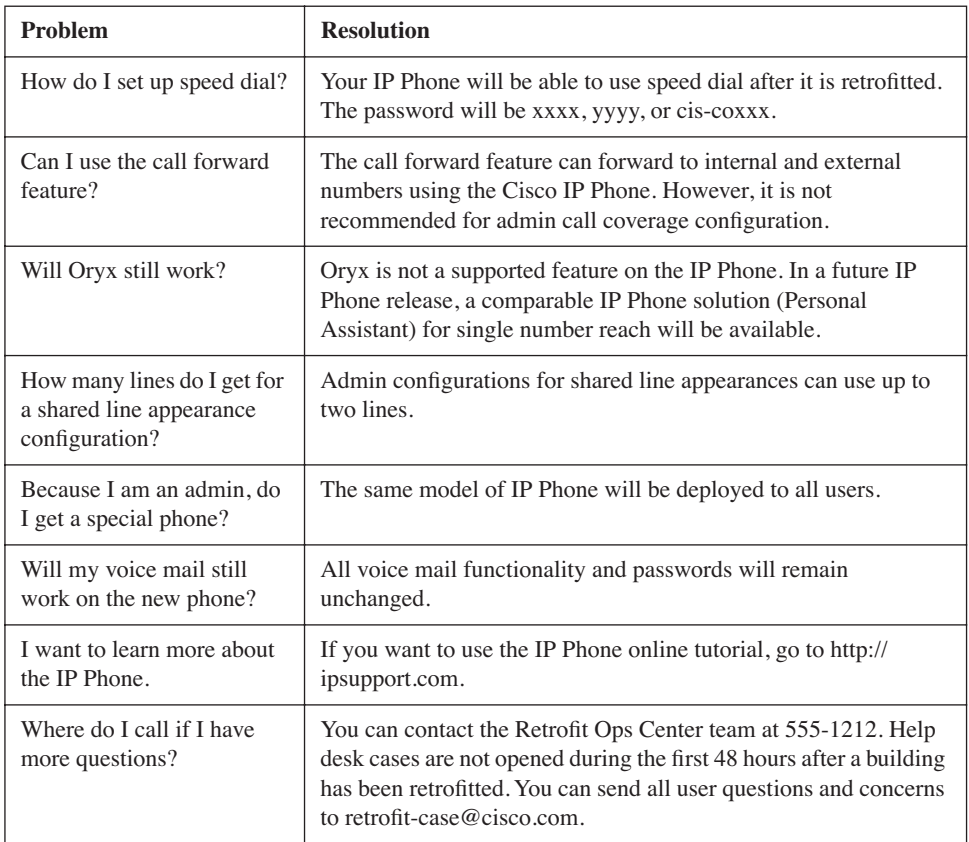

## **Sample Retrofit Issues Log Report**

Create an issues log report to capture all outstanding issues and to ensure accurate and timely resolution of all problems. After the operations center is closed, send the issues log to the help desk so that the issues and resolution techniques can be added to their troubleshooting procedures script.

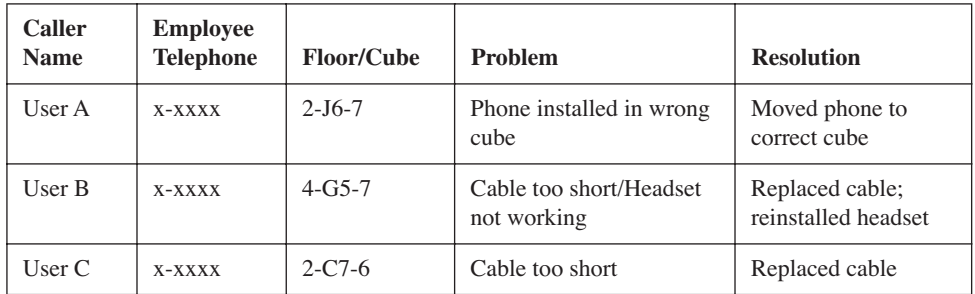